## **Создание геометрических тел, ограниченных кривыми поверхностями. Тела вращения**

Тела вращения – геометрические тела, полученные путем вращения геометрической фигуры или ее части вокруг оси.

Создание тел вращения: цилиндр, конус, усеченный конус – в системе КОМ-ПАС-3D возможно двумя способами: вращением и выдавливанием.

Создание тел вращения: шар, тор, глобоид – в системе КОМПАС-3D возможно только вращением.

Способ выдавливания аналогичен построению многогранников. Рассмотрим создание данных тел способом вращения.

- 1. **Цилиндр** *это геометрическое тело, образованное вращением прямоугольника вокруг одной из его сторон:*
- включите компьютер;
- $\triangleright$  запустите программу КОМПАС-3D;
- выберите тип документа **Деталь**;
- в Дереве построения щелчком ЛКМ укажите **Плоскость XY**;
- ориентация **Нормально к…**;
- **Эскиз** панель Инструментов **Текущее состояние**.
- инструментальная панель **Геометрия**;
- текущий масштаб на Инструментальной панели **Вид** М 1:1;
- постройте вертикальный отрезок стилем **Осевая** из начала координат длиной 50 мм;
- измените стиль на **Основную**;
- прервать команду;
- $\triangleright$  с помощью непрерывного ввода отрезка и ортогонального черчения постройте эскиз прямоугольника длина 20 мм, высота 50 мм (рис. 1);

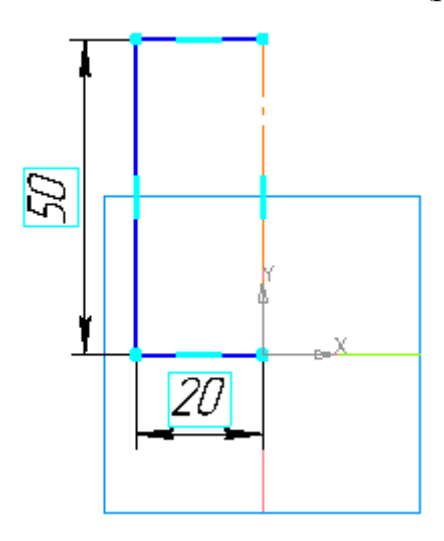

Рис. 1

- прервать команду;
- **Эскиз** панель Инструментов **Текущее состояние**.

Щелчком ЛКМ перейдите в режим трехмерного моделирования;

- операция **Выдавливания** инструментальная панель **Редактирование детали** и выберите – **Операция вращения**;
- на панели **Свойств** на вкладке **Параметры** укажите способ построения **Сфероид** (*построение сплошного элемента*), направление вращения 360° (рис. 2);
- на панели **Свойств** на вкладке **Тонкая стенка** укажите тип построения тонкой стенки – **Нет**;
- $\triangleright$   $\rightarrow$  создайте объект;
- На Инструментальной панели Вид выберите команду **Полутоновое**, **Полутоновое с каркасом** (рис. 2).;

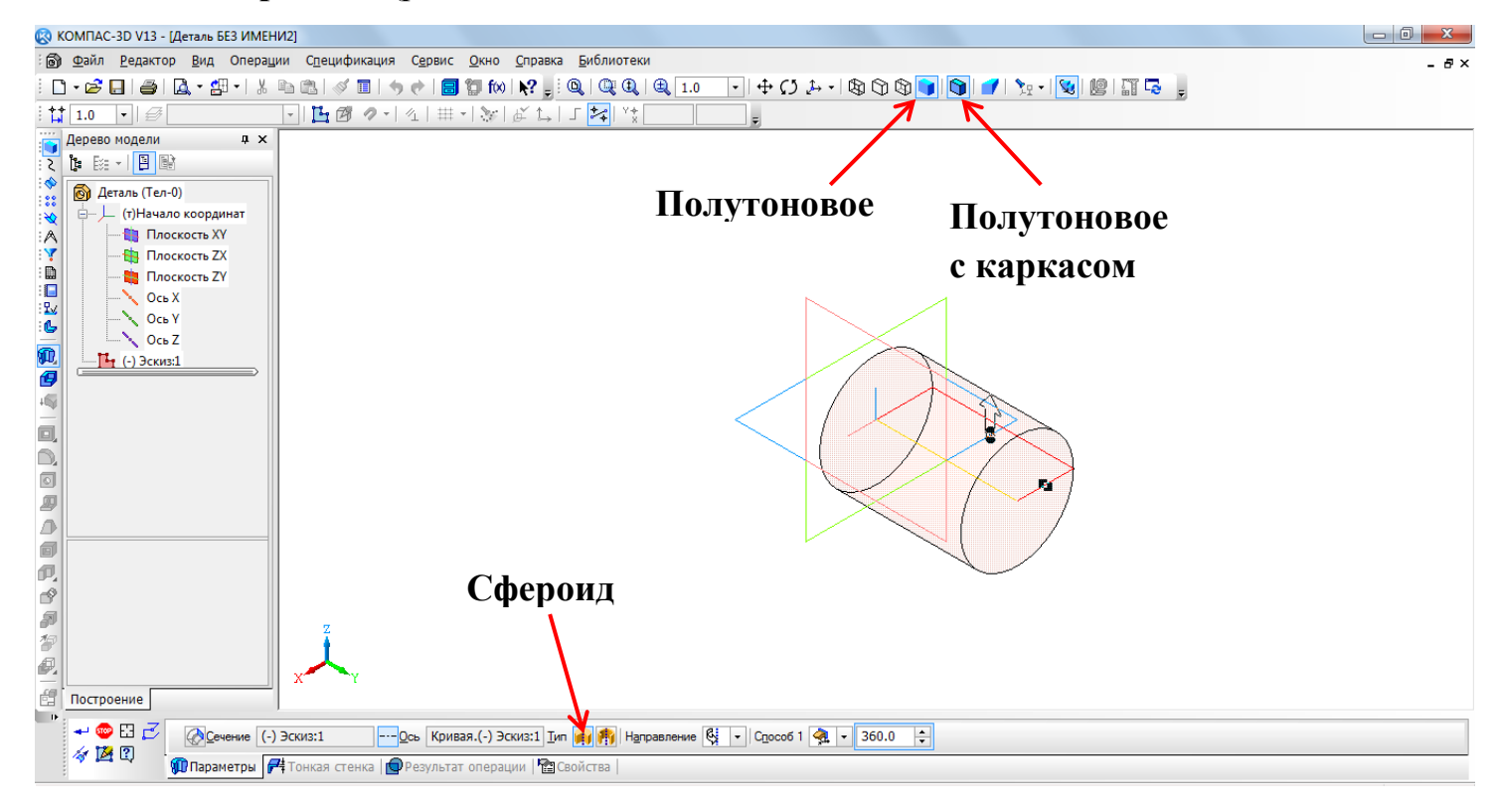

Рис. 2

- на строке **Меню** выберите **Сервис – Параметры** (рис. 3), после щелчка ЛКМ раскроется диалоговое окно, укажите **Текущая деталь – Точность отрисовки и МЦХ** (массо-центровочная характеристика). В справочном поле диалога будет показан условный коэффициент точности отображения – количество треугольников, а в окне просмотра – изображение поверхности сферы при выбранной степени точности. «Бегунок», удерживая ЛКМ, переведите в положение **Точно**. Настроив точность отрисовки и расчетов, нажмите кнопку **OK** диалога (рис. 4). *Чем выше точность, тем более «гладким» выглядит изображение*;
- $\triangleright$  система автоматически уточнила форму цилиндра (рис. 5).;

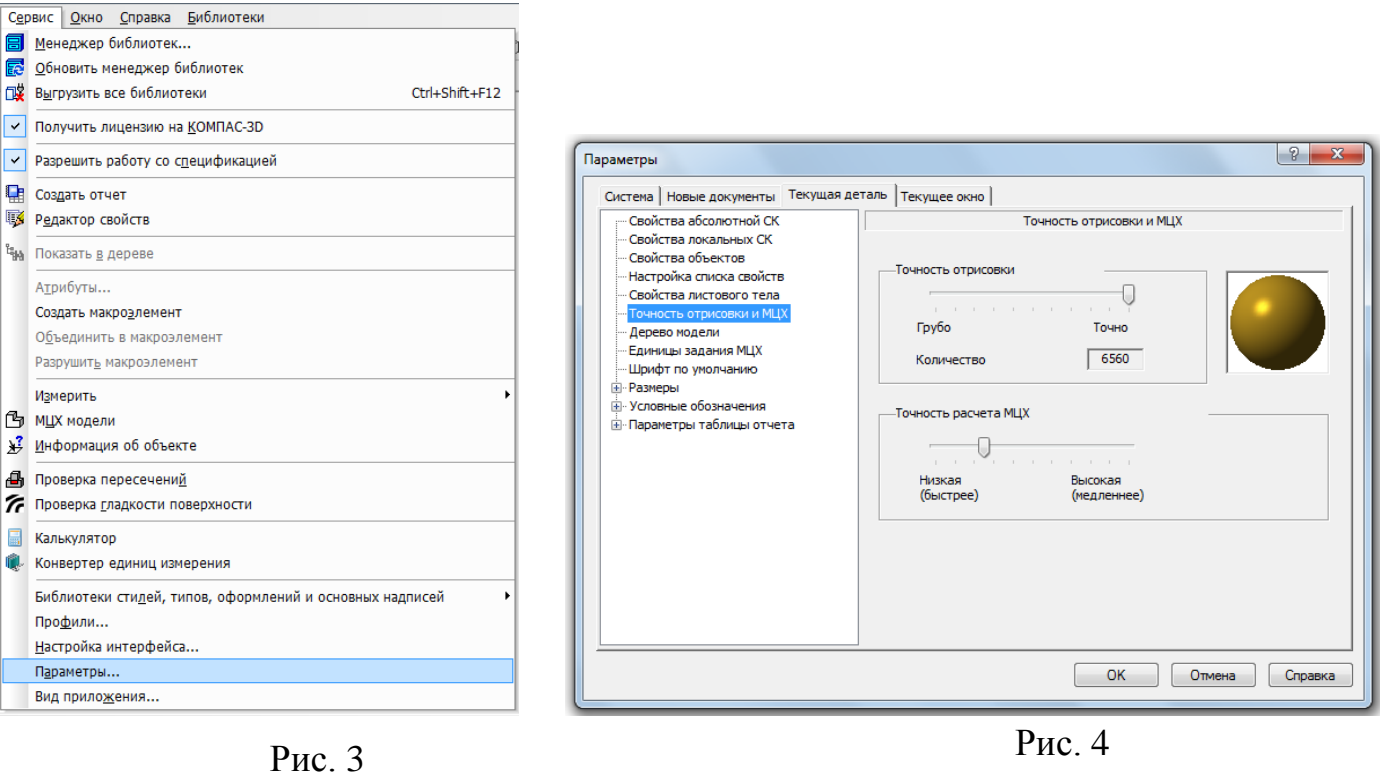

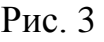

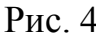

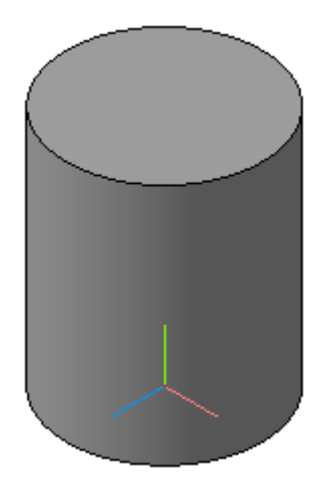

Рис. 5. Цилиндр

- 2. **Шар** *геометрическое тело, образованное вращением половины круга вокруг своей оси, проходящей через его центр:*
- выберите тип документа **Деталь**;
- в Дереве построения щелчком ЛКМ укажите **Плоскость XY**;
- ориентация **Нормально к…**;
- **Эскиз** панель Инструментов **Текущее состояние**;
- инструментальная панель **Геометрия**;
- текущий масштаб на Инструментальной панели **Вид** М 1:1;
- постройте вертикальный отрезок стилем **Осевая** из начала координат длиной 20 мм вверх и вниз (рис. 6, а);
- измените стиль на **Основную**;
- прервать команду;
- **Дуга**. Укажите начало координат щелчком ЛКМ центр дуги;

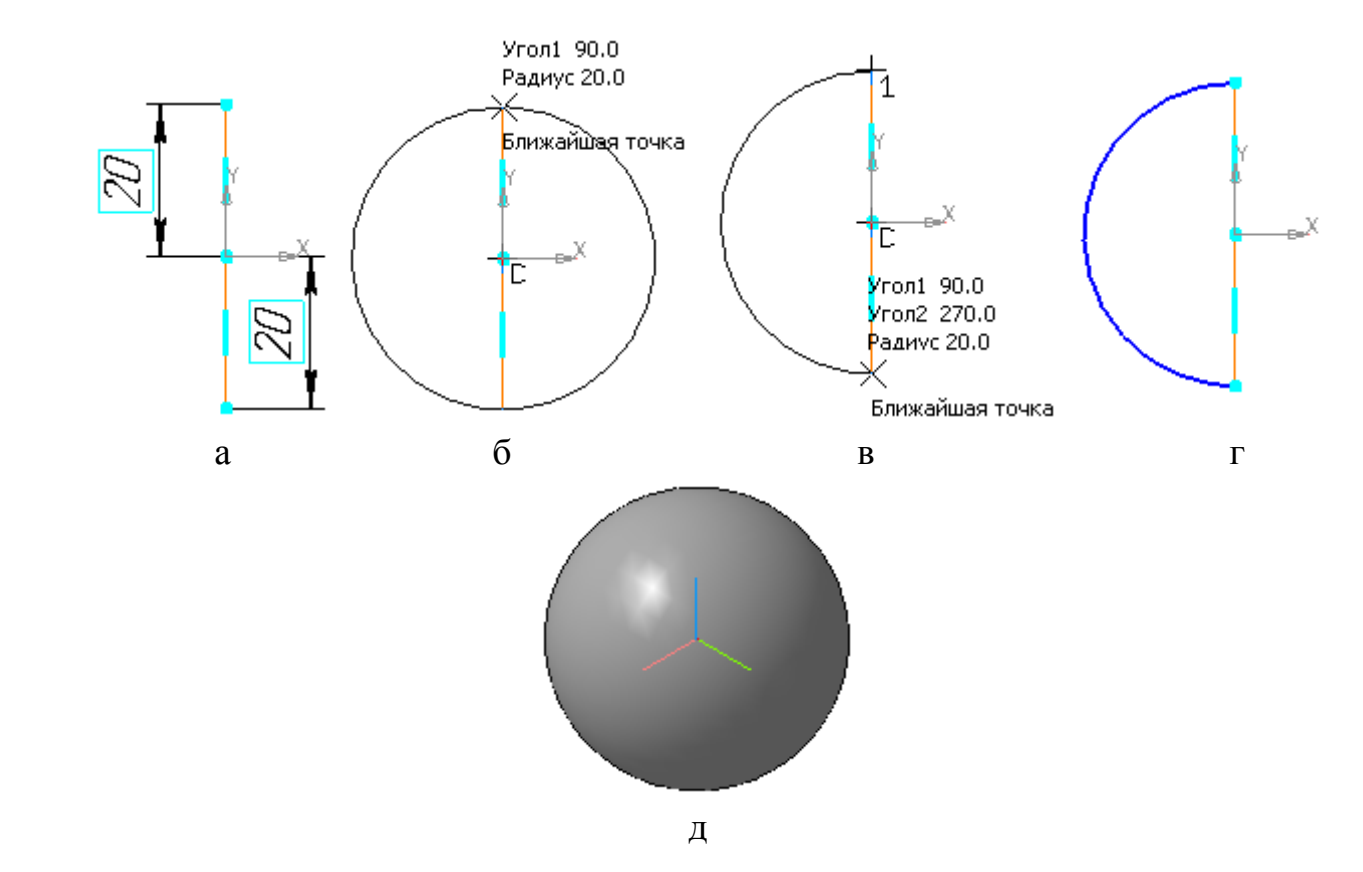

Рис. 6. Создание трехмерной модели шара

- укажите верхнюю точку осевой линии (сработает глобальная привязка **Ближайшая точка**) – рис. 6, б;
- потяните дугу и укажите нижнюю точку осевой линии (сработает глобальная привязка **Ближайшая точка**) – рис. 6, в; рис. 6, г;
- прервите команду;
- **Эскиз** панель Инструментов **Текущее состояние**. Щелчком ЛКМ перейдите в режим трехмерного моделирования;
- операция **Выдавливания** инструментальная панель **Редактирование детали** и выберите – **Операция вращения**;
- на панели **Свойств** на вкладке **Параметры** укажите способ построения **Сфероид** (*построение сплошного элемента*), направление вращения 360°;
- на панели **Свойств** на вкладке **Тонкая стенка** укажите тип построения тонкой стенки – **Нет**;
- $\triangleright$   $\rightarrow$  создайте объект;
- На Инструментальной панели Вид выберите команду **Полутоновое**, **Полутоновое с каркасом** (рис. 6, д).;
- на строке **Меню** выберите **Сервис – Параметры**, после щечка ЛКМ раскроется диалоговое окно, укажите **Текущая деталь – Точность отрисовки и МЦХ**. «Бегунок», удерживая ЛКМ, переведите в положение **Точно** – **ОК**.
	- 3. **Тор открытый** *образован вращением круга вокруг оси, расположенной вне его:*
- выберите тип документа **Деталь**;
- в Дереве построения щелчком ЛКМ укажите **Плоскость XY**;
- ориентация **Нормально к…**;
- **Эскиз** панель Инструментов **Текущее состояние**;
- инструментальная панель **Геометрия**;
- текущий масштаб на Инструментальной панели **Вид** М 1:1;
- постройте вертикальный отрезок стилем **Осевая** из начала координат длиной 20 мм вверх и вниз;
- измените стиль на **Основную**;
- прервите команду;
- **Параллельная прямая** панели расширенных команд, раскрывающейся из кнопки **Вспомогательная прямая**;
- укажите вертикальную осевую линию и разведите параллельные на расстояние 40 мм. Подтвердите прямую линию с левой стороны;
- **Окружность**;
- **≻** установите глобальную привязку Выравнивание <sup>•</sup> :
- $\triangleright$  найдите центр окружности (рис. 7,а);
- $\triangleright$  постройте окружность радиусом 20 мм (рис. 7,6);
- прервите команду;
- **Эскиз** панель Инструментов **Текущее состояние**. Щелчком ЛКМ перейдите в режим трехмерного моделирования;
- операция **Выдавливания** инструментальная панель **Редактирование детали** и выберите – **Операция вращения**;
- на панели **Свойств** на вкладке **Параметры** способ построения не указывается, т.к. при таком построении эскиза возможно создание только *элемента с отверстием вдоль оси вращения (тора)*, направление вращения 360°;
- на панели **Свойств** на вкладке **Тонкая стенка** укажите тип построения тонкой стенки – **Нет**;
- $\triangleright$   $\rightarrow$  создайте объект;
- На Инструментальной панели Вид выберите команду **Полутоновое**, **Полутоновое с каркасом** (рис. 7, в);

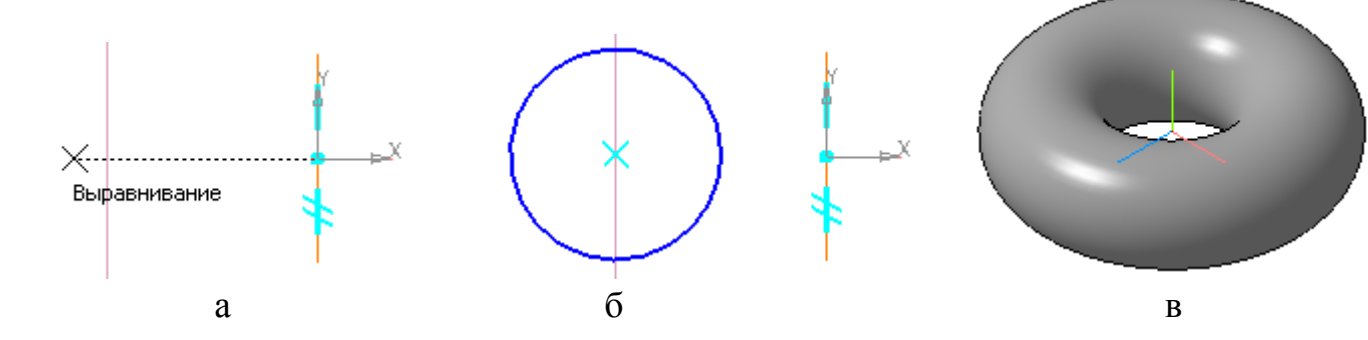

Рис. 7. Создание трехмерной модели тора

 на строке **Меню** выберите **Сервис – Параметры**, после щечка ЛКМ раскроется диалоговое окно, укажите **Текущая деталь – Точность отрисовки и МЦХ**. «Бегунок», удерживая ЛКМ, переведите в положение **Точно** – **ОК**.

## **Самостоятельная работа**

- 1. Постройте полный конус вращением высота 50 мм, радиус 15 мм (см. табл. 1).
- 2. Постройте усеченный конус вращением высота 40 мм, радиус нижнего основания 20 мм, радиус верхнего основания 10 мм (см. табл. 1).
- 3. Постройте полный конус выдавливанием радиус 30 мм, выдавить на расстояние 60 мм, Уклон 1 внутрь, Угол 1 равен 26,5° (см. табл. 1).
- 4. Постройте цилиндр выдавливанием радиус 20 мм, выдавить на расстояние 45 мм, Угол 1 равен 0° (см. табл. 1).

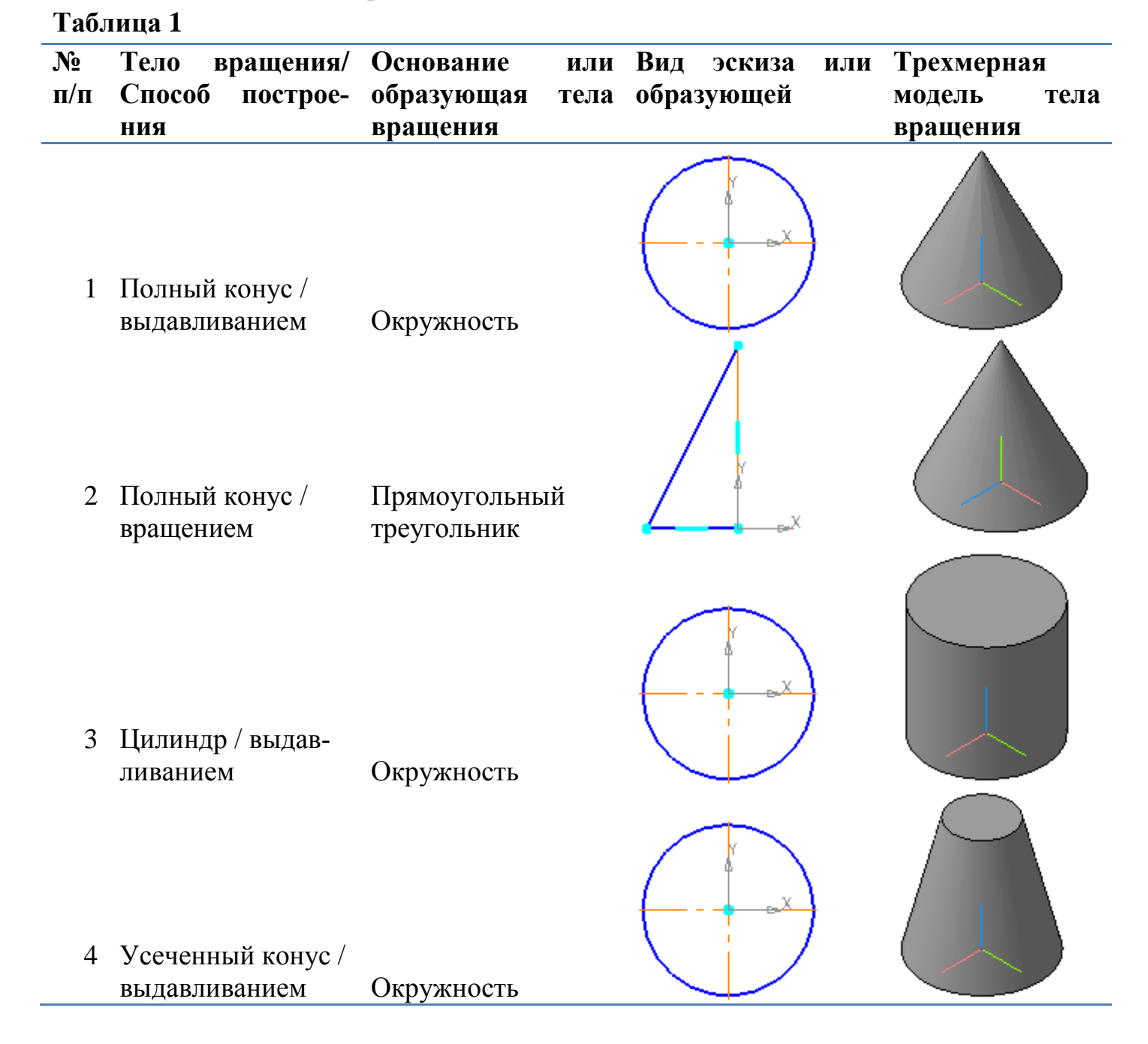